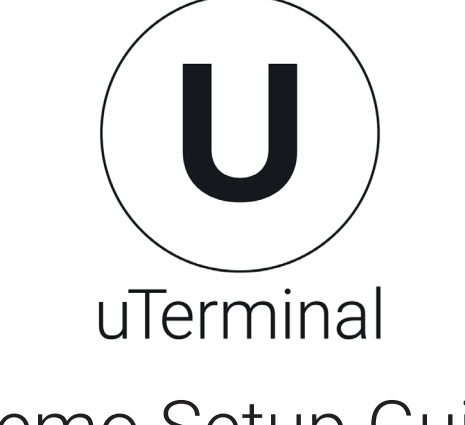

# Demo Setup Guide

# Inhalt

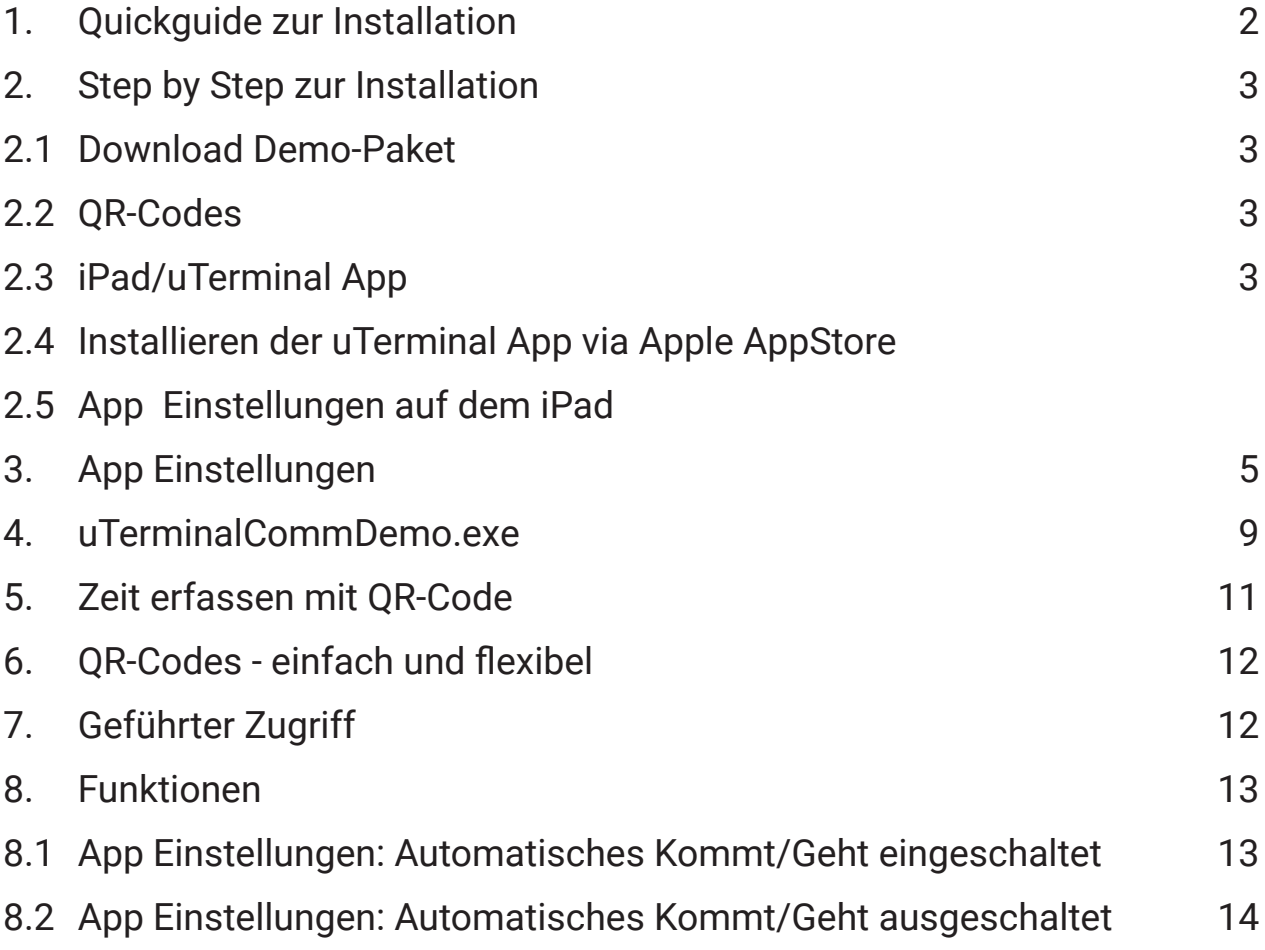

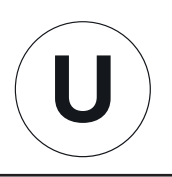

# 1. Quickguide zur Installation

- 1. Download Demo-Paket
- 2. QR-Codes ausdrucken
- 3. iPad mit WLAN verbinden (iPad und PC im gleichen WLAN)
- 4. Installieren der uTerminal App via Apple AppStore AppStore Link
- 5. App Einstellungen auf dem iPad vornehmen
- 6. uTerminalCommDemo (.exe File) auf Windows Computer ausführen
- 7. Zeiterfassen mit QR-Code
- 8. Wir empfehlen Ihnen, das iPad mit "geführtem Zugriff" einzurichten. https://support.apple.com/de-ch/HT202612

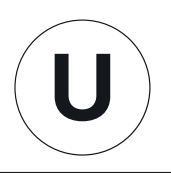

# 2. Step by Step zur Installation

## 2.1 Download Demo-Paket

Laden Sie das Demo-Paket unter folgendem Link herunter: https://www.uterminal.com/reseller/data/download/uTerminalCommDemo.zip

## 2.2 QR-Codes

Drucken Sie die drei Badges mit den QR-Codes aus. Sie finden diese im separaten PDF-File.

Es handelt sich um drei QR-Code-Badges:

- Einen Masterbadge zur Einrichtung der Einstellungen der uTerminal App
- Zwei Mitarbeiterbadges zur Simulation der Zeiterfassung

## 2.3 iPad/uTerminal App

Starten Sie das iPad gemäss Apple Assisting Guide: https://www.apple.com/chde/support/ipad/setup/

Verbinden Sie das iPad mit dem WLAN Achtung: gleiches WLAN wie Computer auswählen!

Um die uTerminal App aus dem Apple AppStore downloaden zu können, benötigen Sie eine Apple-ID. Falls keine ID vorhanden ist, muss eine ID eingerichtet werden: https://appleid.apple.com/ch/de/

### 2.4 Installieren der uTerminal App via Apple AppStore

Öffnen Sie den AppStore und finden Sie – via Suchfunktion – die uTerminal App. Installieren Sie die App auf dem iPad. Beim erstmaligen Öffnen der App, Zugriff der Kamera auf die App bewilligen.

## 2.5 App Einstellungen auf dem iPad

Öffnen Sie die uTerminal App auf dem iPad und richten Sie die Einstellungen mittels Masterbadge folgendermassen ein:

- Drücken Sie auf dem Startbildschirm der App den Button "Kommen/Gehen"; der Bildschirm mit Kamera wird aktiviert.
- Halten Sie den ausgedruckten Masterbadge vor die Kamera des iPads; Sie gelangen nun zu den Einstellungen der App.

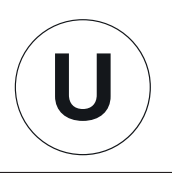

Wir empfehlen Ihnen, die Einstellungen gemäss Screenshot einzurichten:

- Bei Terminalnummer empfehlen wir zu Testzwecken den Eintrag auf 001 zu machen.
- Für die Kommunikation zwischen iPad und Computer ergänzen Sie auf dem iPad das Feld Server-IP/Hostname/URL mit der IP-Adresse des Computers.

Die IP Adresse finden Sie unter:

Rechte Maustaste auf Windows Startsymbol/Ausführen wählen/cmd - in Feld schreiben und OK Klicken/In die Eingabeaufforderung folgenden Befehl schreiben und danach mit der Enter Taste bestätigen: ipconfig Bei der dargestellten Auflistung finden Sie den Punkt IPv4-Adresse: z.B. 111.111.11.111

- Sichern Sie nun die App Einstellungen mit dem Button "Speichern"

Details zu den einzelnen Einstellungsmöglichkeiten finden Sie auf den Folgeseiten.

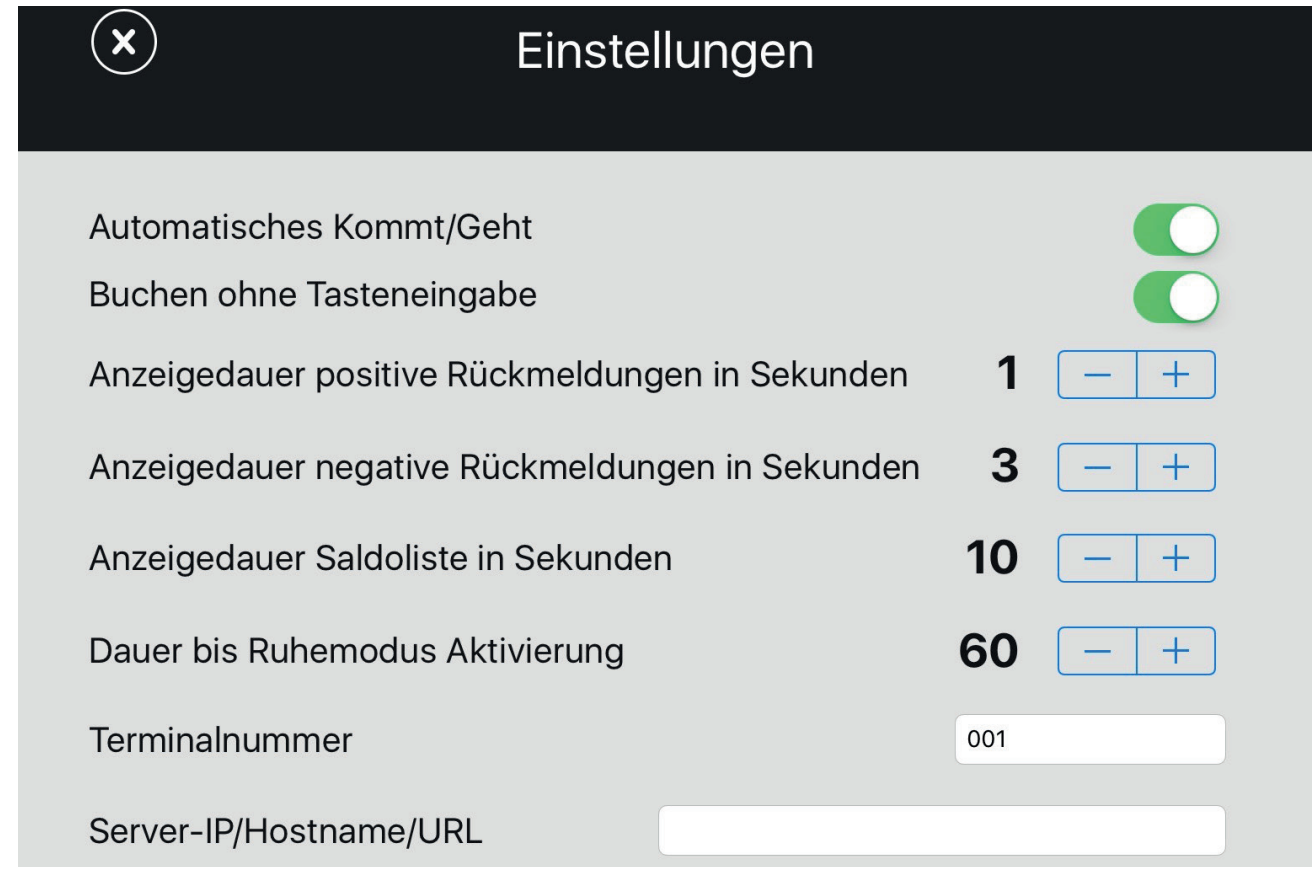

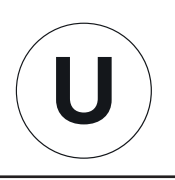

## 3. App Einstellungen

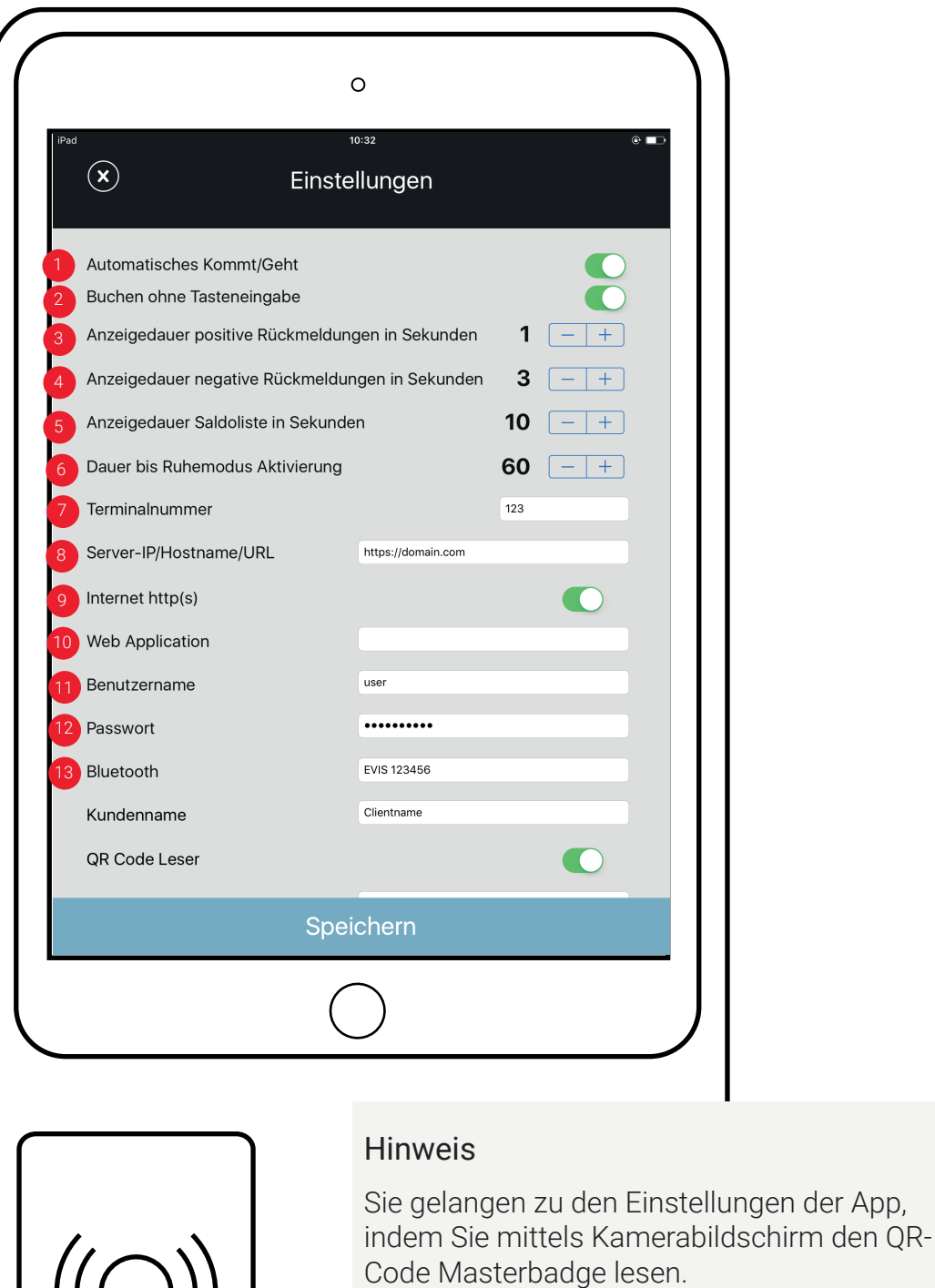

Wenn die Option QR Code Leser deaktiviert ist, gelangen Sie zu den Einstellungen indem Sie auf dem Startbildschirm für ca. 10 Sekunden auf die Zeitanzeigen klicken (Long Push). Anschlissend auf den Einstellungen Button klicken und den QR-Code Masterbadge lesen.

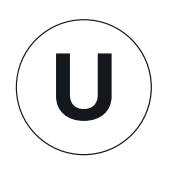

#### 1. AUTOMATISCHES KOMMT/GEHT

Wenn Button aktiviert ist, wechselt uTerminal automatisch zwischen ein- und ausstempeln ab (empfohlene Standardeinstellung). Wenn Button inaktiv ist, muss der Buchungsgrund (Kommen oder Gehen) manuell erfasst werden z.B. im Fall von Schichtarbeit, tageübergreifende Buchungen, o. Ä.

2. BUCHEN OHNE TASTENEINGABE

Wenn Button aktiviert ist, zeigt die App immer den Kamerabildschirm (Badge wird ohne Tasteneingabe gelesen). Wenn Button inaktiv ist, muss der Kamerabildschirm manuell aufgerufen werden.

3. - 6. ANZEIGEDAUER DER RÜCKMELDUNGEN.

Mittels Plus- und Minus-Taste kann die Anzeigedauer verlängert oder verkürzt werden.

7. TERMINALNUMMER (Wird für Testbetrieb nicht benötigt) Nummer des Terminals ist ersichtlich; werden beispielsweise vier Terminals eingerichtet, sind dies die Terminalnummern 001 bis 004.

#### 8. SERVER-IP/HOSTNAME/URL

IP-Adresse des Computers.

Rechte Maustaste auf Windows Startsymbol/Ausführen wählen/cmd - in Feld schreiben und OK Klicken/In die Eingabeaufforderung folgenden Befehl schreiben und danach mit der Enter Taste bestätigen: ipconfig

Bei der dargestellten Auflistung finden Sie den Punkt IPv4-Adresse: z.B. 111.111.11.111

9. INTERNET HTTP(S) (Wird für Testbetrieb nicht benötigt)

Das uTerminal kann wahlweise über TCP/IP oder HTTPS mit einer Zeiterfassungslösung kommunizieren.

10. Web Application (Wird für Testbetrieb nicht benötigt)

Dieser Parameter wird benötigt wenn das uTerminal via externer Kommunikation eingebunden wird. Es muss der URL der Web-Applikation (z.B. PHP-Datei) angegeben werden (Bei Verwendung des uTerminals mit TimeTools Software muss dieses Feld leer sein)

11. ACCOUNT (Wird für Testbetrieb nicht benötigt) Benutzername, wenn Kommunikation via HTTPS erfolgt.

12. PASSWORT (Wird für Testbetrieb nicht benötigt) Passwort, wenn Kommunikation via HTTPS erfolgt.

13. BLUETOOTH (Wird für Testbetrieb nicht benötigt)

Wenn das uTerminal mit dem optionalen Bluetooth-Leser ausgerüstet ist, wird hier die Kennung des Leser eingetragen.

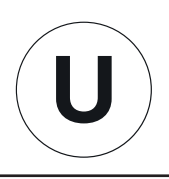

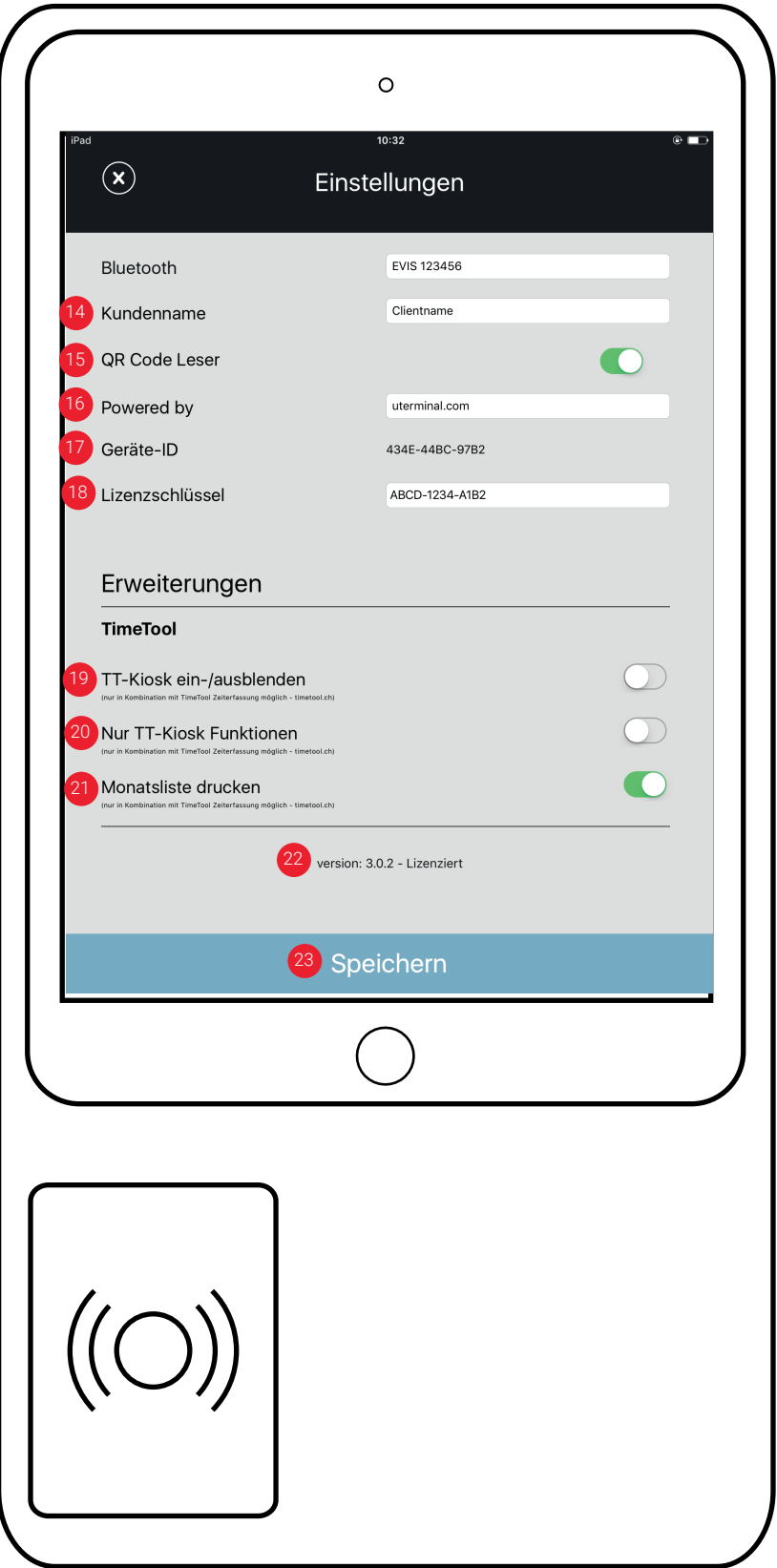

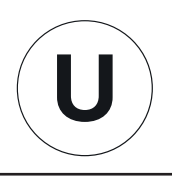

#### 14. KUNDENNAME

Der Kundenname erscheint auf dem Startbildschirm sowie auf dem Kamerabildschirm.

15. QR-CODE LESER

Ein-/Ausschalten des QR-Code-Leser. Bei ausgeschaltetem Leser kann das uTerminal nur mit RFID Badges bedient werden.

16. POWERED BY

Hier kann der Firmenname der Supportfirma eingetragen werden.

17. GERÄTE-ID

12-stelliger Code (z.B. 1234-5678-9012) wird benötigt, um einen Lizenzschlüssel zu generieren.

18. LIZENZSCHLÜSSEL 12-stelliger Code (z.B. 1234-5678-9012); wird via Webshop generiert.

#### 19. TT-Kiosk ein-/ausblenden

Hier kann die TimeTools Erweiterung TT-Kioks aktiviert werden (Diese Erweituerung kann nur in Zuzsammenhang mit TimeTool.ch Software verwendet werden). TT-Kiosk ermöglicht das Verwalten von Absenzen via uTerminal

#### 20. Nur TT-Kiosk Funktion

Wenn diese Funktion aktiviert wird können am uTerminal nur Vereinfachte Zeiterfassung Buchungen erfasst werden. Es können keine Kommt/Geht Buchungen mehr erfasst werden (Diese Erweituerung kann nur in Zuzsammenhang mit TimeTool.ch Software verwendet werden).

#### 21. Monatsliste drucken

Mit der Funktion TT-Kiosk können die Mitarbeitenden am uTerminal Ihr Monatsblatt anzeigen lassen. Mit der Funktion Monatsliste drucken kann bestimmt werden ob dem Benuzter zur Anzeige die Möglichkeit das Monatsblatt via WLAN an einen Drucker zu senden erlaubt wird oder nicht.

22. Anzeige der Versionnummer

23. Eingaben Speichern.

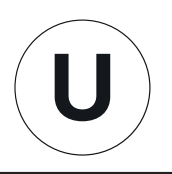

## 4. uTerminalCommDemo.exe

#### Starten Sie des uTerminalCommDemo.exe Programm auf Ihrem Computer.

Die uTerminal Communication und das iPad werden sich automatisch miteinander verbinden.

Sobald die Verbindung aktiviert ist, leuchtet das WLAN Symbol auf dem Startbildschirm der App grün auf.

Ist das iPad offline, werden Buchungen in der App zwischengespeichert und in die uTerminalCommDemo übertragen, sobald das iPad wieder online ist.

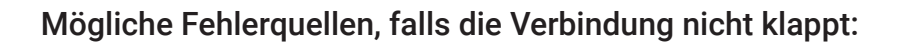

#### Windows Firewall blockt die uTerminalCommDemo.exe

Wenn beim Ausführen der uTerminalCommDemo.exe ein Sicherheitshinweis der Windows Firewall angezeigt wird, muss der Zugriff zugelassen werden, da die Kommunikation sonst nicht funktioniert.

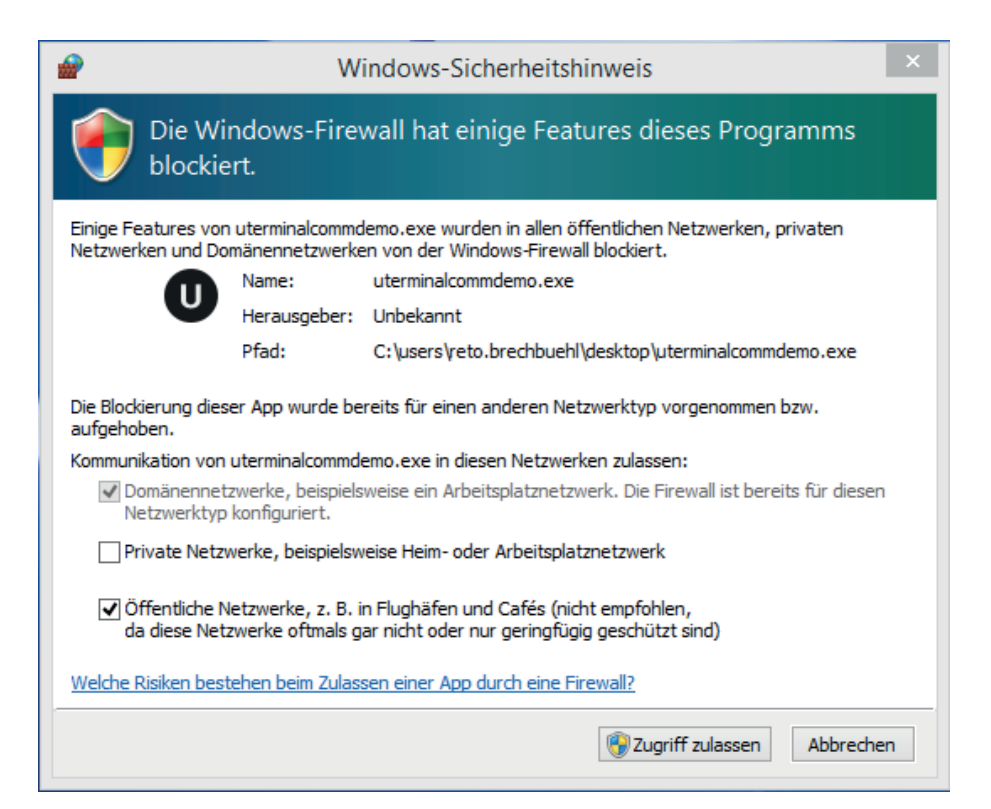

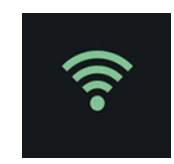

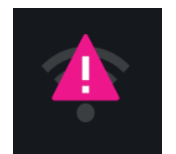

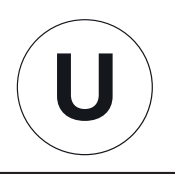

#### String Erklärung uTerminalDemoComm

Card: 001003 at 13:11 on 11-01-2016 (Fkey: B0)

Card: 001003 = Ausweisnummer at 13:11 = Zeit der Buchung on 11-01-2016 = Datum der Buchung (Fkey: B0) = Satzart der Buchung Erklärung der Satzarten B0 = Automatische Kommt/Geht Buchung B1 = Kommt Buchung B2 = Geht Buchung B3 = Gehen mit Grund Buchung B4 = Saldo Abfrage

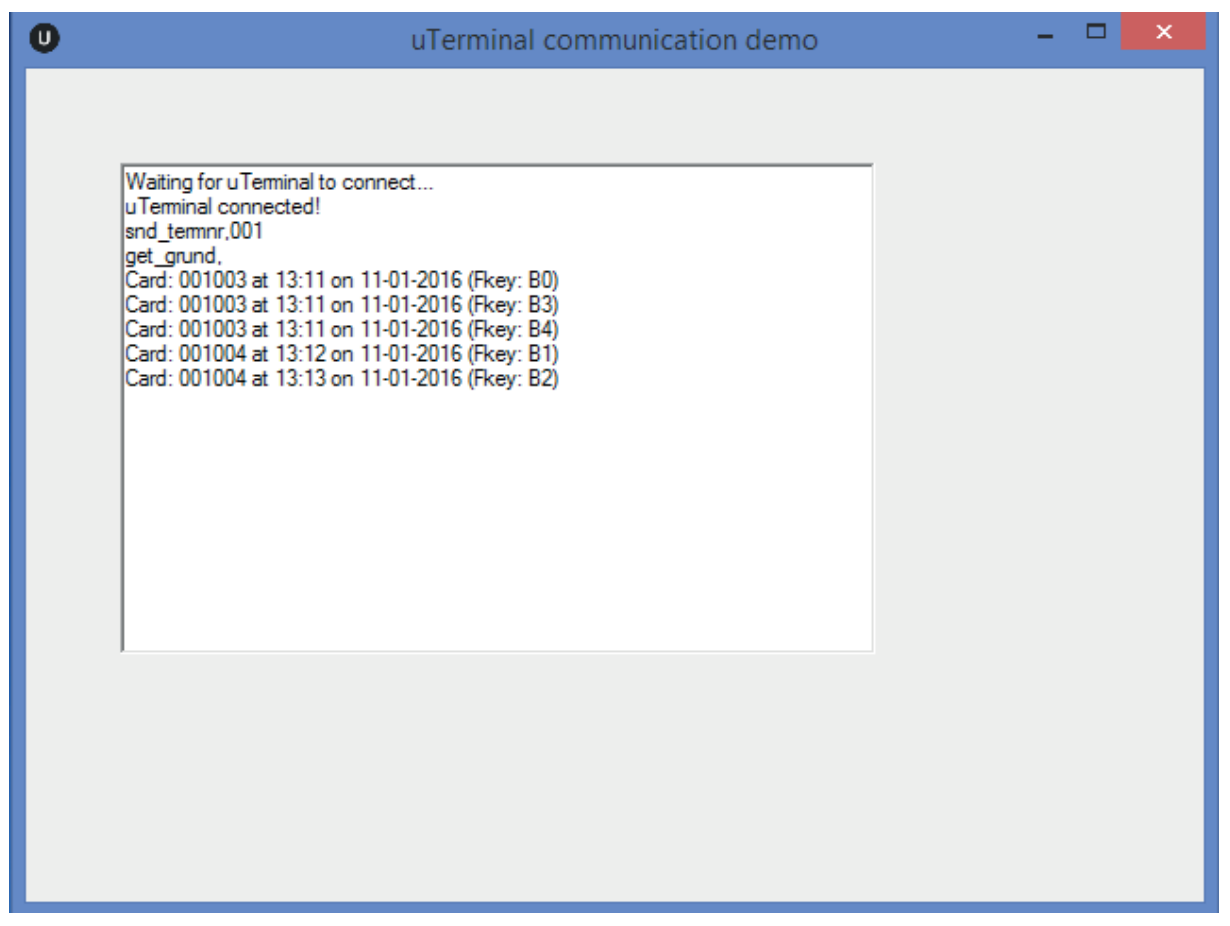

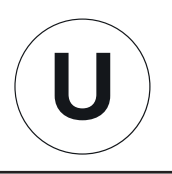

# 5. Zeit erfassen mit QR-Code

Drücken Sie auf dem Startbildschirm den Button "Kommen/Gehen"; der Bildschirm mit Kamera wird aktiviert. Nun ist das uTerminal bereit, um mit den beiden Mitarbeiterbadges "Kommen/Gehen", "Gehen mit Grund" sowie "On/Offline Buchungen" in der uTerminal Communication Demo zu simulieren.

Wenn Sie nun mittels Mitarbeiterbadge 1 und/oder 2 ein- oder ausstempeln, sind die Buchungen in der uTerminal DemoComm ersichtlich.

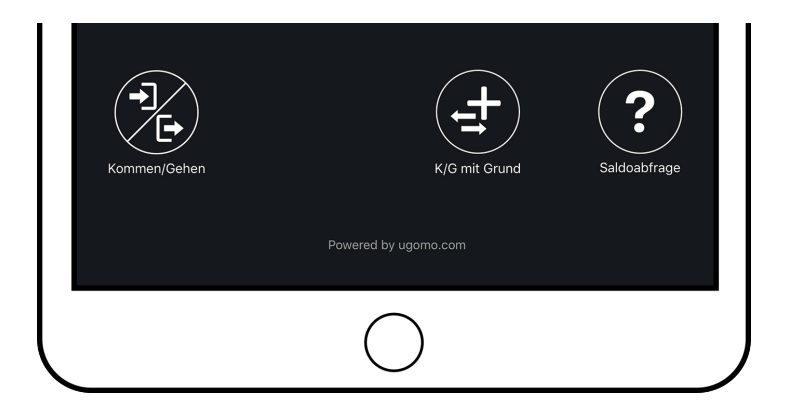

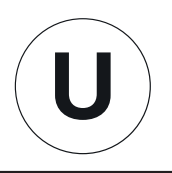

# 6. QR-Codes - einfach und flexibel

Drucken Sie die drei Badges mit den QR-Codes aus; Sie finden diese im separaten PDF-File. Es handelt sich um drei QR-Code-Badges: Einen Masterbadge zur Einrichtung der Einstellungen der uTerminal App sowie um zwei Mitarbeiterbadges zur Simulation der Zeiterfassung.

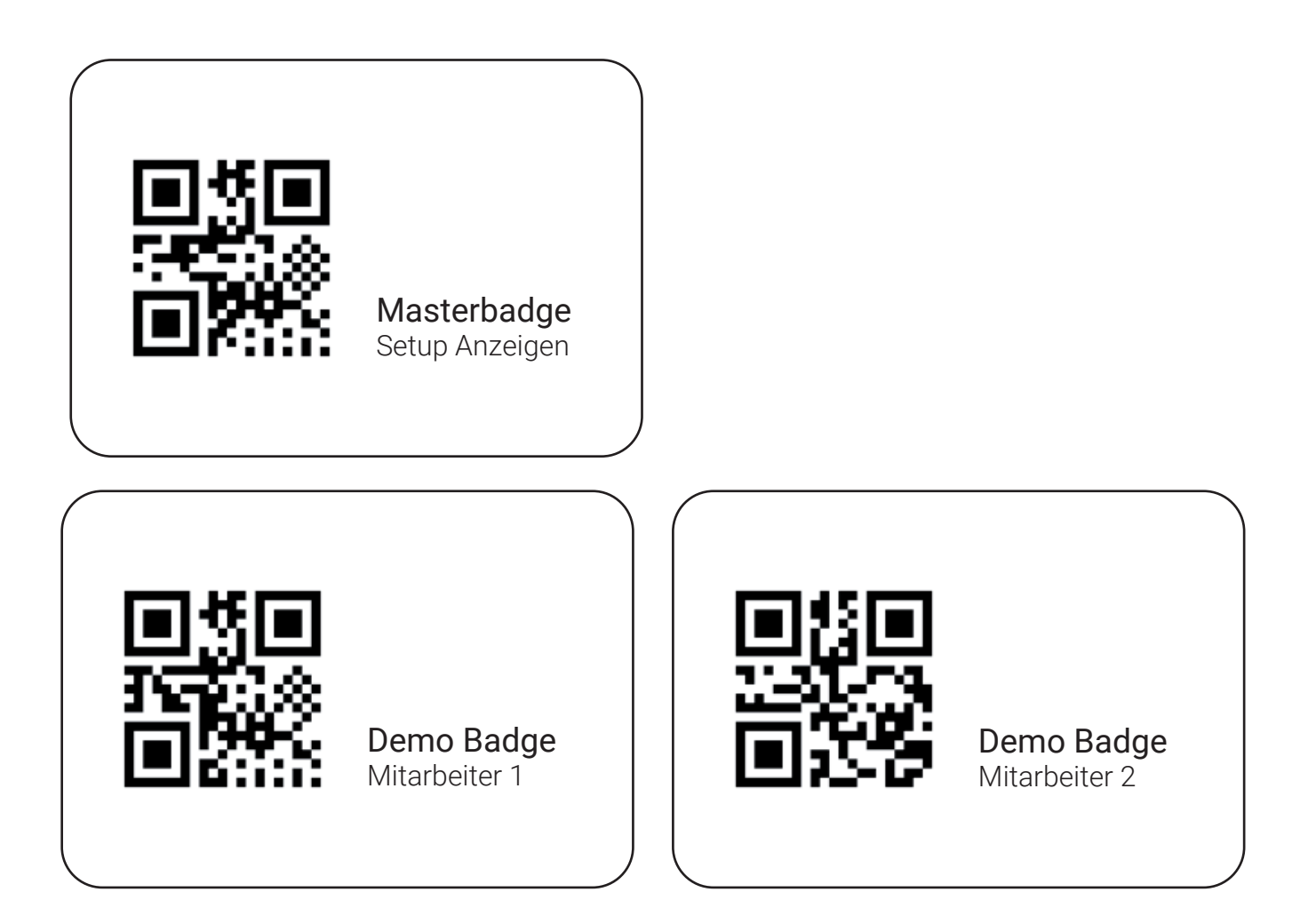

# 7. Geführter Zugriff

Wir empfehlen Ihnen, das iPad mit "geführtem Zugriff" einzurichten und so zu sichern. Mit dem geführten Zugriff kann die Nutzung des iPads auf eine einzelne App beschränkt werden: https://support.apple.com/de-ch/HT202612

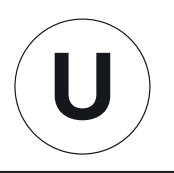

## 8. Funktionen

Je nach Definition der Einstellungen in der App, stehen auf dem Startbildschirm unterschiedliche Funktionen zur Auswahl:

## 8.1 App Einstellungen: Automatisches Kommt/Geht eingeschaltet

BUTTON KOMMEN/GEHEN uTerminal wechselt automatisch zwischen ein- und ausstemplen ab.

BUTTON K/G MIT GRUND Zur Erfassung einer Gehen mit Grund Buchung, z.B. Dienstgang

BUTTON SALDOABFRAGE

Die Saldi des aktuellen Tages/der aktuellen Woche/des aktuellen Monats können abgefragt werden. Diese Funktion ist abhängig vom eingesetzten Zeiterfassungssystem.

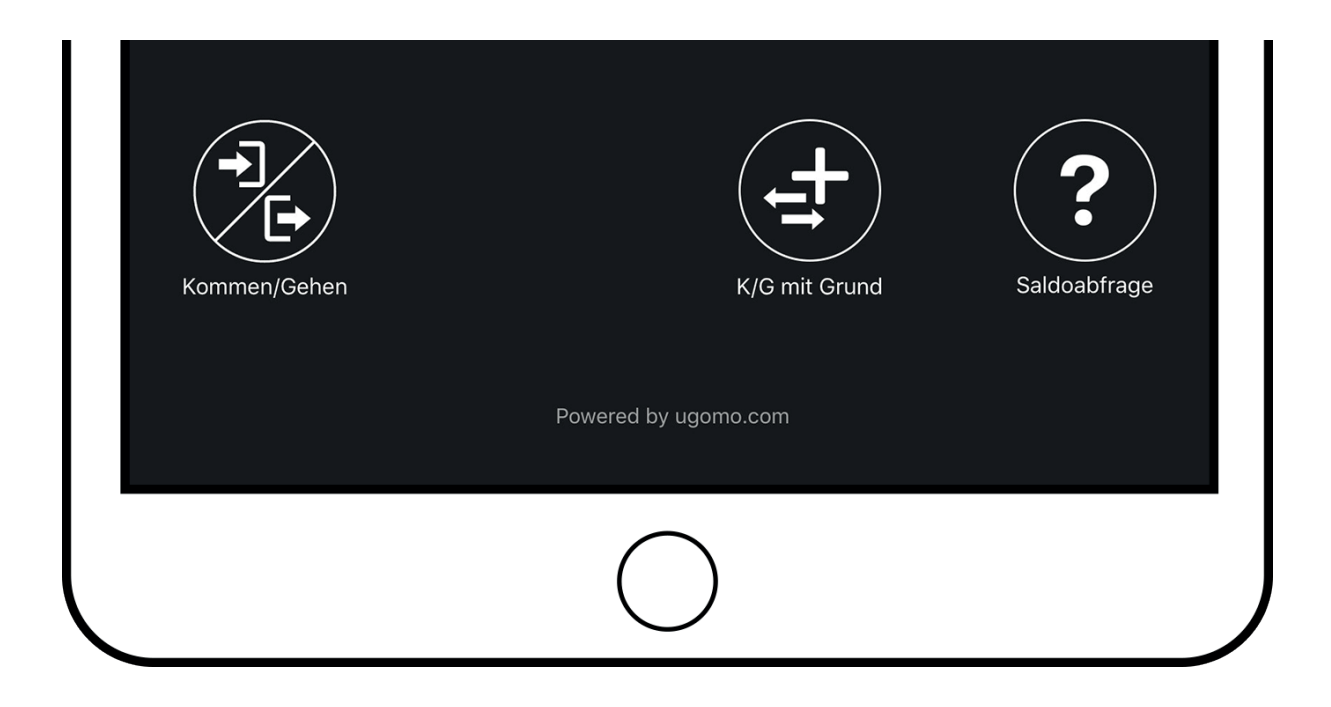

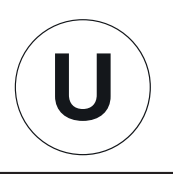

## 8.2 App Einstellungen: Automatisches Kommt/Geht ausgeschaltet

BUTTON KOMMEN Zur Erfassung einer Kommt-Buchung

BUTTON GEHEN Zur Erfassung einer Geht-Buchung

BUTTON K/G MIT GRUND Zur Erfassung einer Gehen mit Grund Buchung, z.B. Dienstgang

BUTTON SALDOABFRAGE

Die Saldi des aktuellen Tages/der aktuellen Woche/des aktuellen Monats können abgefragt werden. Diese Funktion ist abhängig vom eingesetzten Zeiterfassungssystem.

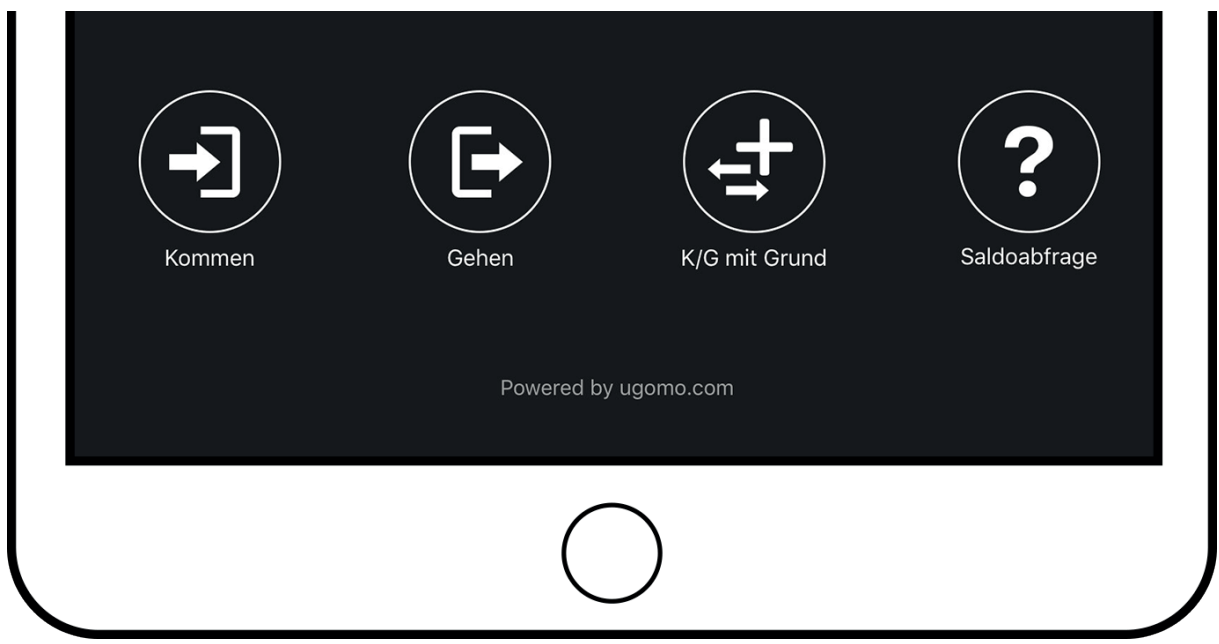